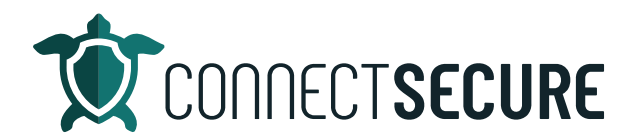

## **Compliance Assessments: Cyber Essen�als Video Transcript**

Welcome. In this video we're going to cover the compliance assessments for cyber essentials within CyberCNS.

So, to get to that module, once you get logged in, you'll go to your company level. And on the left panel, we're going under compliance assessments and then cyber essentials will be there.

We will be doing additional content around compliance assessments for other compliances once they get released things like CMCC and HIPAA PCI. Cis etc. We will do additional content. This one is going to focus in on the cyber essentials.

Okay, so before we get dive did I want to talk about what this actually is just in a nutshell for you guys, right? So this is our wizard driven tool. To help you guys prepare for the requirements on in for ANA compliance in particular cyber essentials for this particular use case. This is built off of the requirements for IT infrastructure v3 One dock. So, the sections that we have here, the questions and things we're analyzing are through the lens of that of that document. We do have this out on our documentation site. So, we've got the full link through the document here, along with all of the information and screenshots and walk through of what we're going to cover in the video. Today. If you prefer to read the doc that will be available to you guys. The video's also in the doc embedded so you have your choice there to do either or both.

So, what we're going to do in the assessment is basically we're going to go through the sections we're going to collect some answers from you guys are user responses, and then that becomes the evidence that we produce to help you guys prepare for meeting those requirements.

Let's get dived in here, man. We'll take this first one. We're going to get logged in. For instance. Once you get logged in, you're going to be at the company view to make sure you're working with the right company you want to you want to do the assessment against.

I'm going to go ahead and navigate to the left here as I mentioned compliance assessments, cyber essentials.

Once we land here, this is where we can begin a new assessment and the assessment that you have already done for this customer will show up in this view here. So, any assessments that you've started, that are kind of open but not finished, we call those pending, pending, or drafts, right so anything that's really in a draft status will show up here. Drafts can be edited and revisited as many times as needed until they're ready and completed. Once they go to a complete status or completed state, they can no longer be edited.

And so, we're gonna go ahead here and add our first gather in step through this now, there is a default template that should be filled out containing some of the standardized information about your

organization that really won't change from assessment to assessment, right. We're talking about things like your company's name, what type of organization it is, what the registration number is, address, you know, website information verticals that you work in. Some of those things you can fill out on your default template and define that. Again. I do have a doc the cover the default template on video, we're gonna go straight into a new assessment. It works exactly the same way either way you do this. So, we're going to tap on Add to start an assessment.

When you start an assessment, the first thing you're going to do is give it a name. Okay, so you fill in the Assessment Name. This becomes the name that we see back on that previous screen for any assessments that are in draft or Completed status.

This will also be the name that we get when we output the file. So, when we save this assessment, and we go to, you know, output some of the file or the evidence, this will be the names of the files use. I'm going to just call this Ryan's example, assessment today.

And then what we're going to do is step through all of the questions in each of the eight sections. Generally, roughly 10 to 12 questions, some of them have a little less per question. Many of them are yes or nose and then some of the questions will ask you to provide information.

The best thing you can do is provide the most information possible right? The more detail we provide in these answers, the better the evidence is going to come out when we complete this assessment. Right. So, the more detail the better. Any documentation that you have maybe that supports this, we can also you know, consider that as evidence. So, keep that in mind as you're filling your questions.

And this wizard as you step through will kind of tell you and show you your progress bar. So, if you look at the top of the screen, this blue bar will start to fill up across moving left to right as we make our way through each section. Right now we're at section one of eight and it'll also tell you how many questions you've answered. Now I've already done this assessment in preparation and I'm doing documentation. So, some of mine are already filled in your guys is gonna say zero out of 10. You're doing this for the first time or want to just make sure that you go through and again fill in the information to the best of your ability. After you complete a section at the bottom of each section, you're going to have a next button or a save button. You can either proceed and go next if you're going to continue working through your questions.

Once you get to a spot and you decide, hey, I'm just gonna go ahead and save it where it's at. And maybe you're going to revisit this later and complete it because you're going to kind of chip away at it when you can. Anytime you tap Save, that draft will be successfully saved you'll get that message up in the corner. And really what that means is if you go back down to your cyber cyber essentials area, either Navigating on the left here, or closing out of the questionnaire by hitting this exe at the top of the screen. It will return you to your assessments view where we were at earlier. Now I can see there's that sample assessment I started. I can see when it was started, what the last update was on it. Once it's completed we'll get a date and timestamp here. And as I mentioned our status currently in draft. Drafts can always be edited and you can revisit the draft as many times as you need until it's complete. Once it's getting Completed status No longer will have the ability to edit. You'd have to restart a new assessment to make edits.

On any assessment that you've got in the system, you have an Actions menu as well where you can again get into your edits. You can remove or delete this permanently from cyber Sina so if you want to do an example and test around and then clean that stuff, but delete will permanently remove it out of the system. And then view download will let you viewer download the assessment only once it's been completed. So, if you try to use this now we're going to message in the corner that'll let us know. Hey, this is currently in dra�. We need to complete it before you can download. Okay, so we want to complete this. I'll just jump back to my edit. And again, we would proceed by filling in each of these sections. And again, I've already pre filled these just to kind of speed us up today. We do have the documentation as I mentioned out on the site that will kind of walk you through this. I'm going to show you guys here again, if you get to a section that you haven't worked through, you can see here answered Zero out of 10. So, we know we need to provide answers here. So, the answers are as simple as typing in the text here. So, some detailed information about my answer. This becomes our evidence.

And this is, as I was mentioning earlier, the more detail you provide on these lines, better it becomes when we produce the output so anytime it's asked for an answer an open end. I'm just going to for sake of our demo today, I'm just going to fill it in with my litle pre canned text. But normally you'd want to make those unique and you'd want to fill those out again with as much detail as possible.

The other options will be yes and no choices. So, many of the questions will just asked a simple yes or no if you say yes, you may be asked to explain your Yes. Similarly, you may be asked to explain a note and the system will prompt you along the way. So, if you can see here, do you run external services if I choose yes, then I have to talk about that. If I say no, it will bring that box out meaning it's not required to provide an answer because we said no. So, the system is smart enough to know when you need to provide things and when you don't. Okay, so once you get through here and fill in all their information and you get all these answers built into your best knowledge. You just kind of keep working your way through that. You know next and again I've already filled all these out just to speed this up. The last question I did not complete so malware protection and then we'll get into last year are your desktop laptops tablets, mobiles protected from malware by either a having an anti malware installed? B or C and then again you choose the answer that applies. And then if you want you can provide some additional information.

So, I just paste it in again users complete when we're done with our assessment. And we're all finished with all the sections and you got everything filled in and you're ready to go to complete. You tap that complete. This will save and complete the assessment you can see were returned back to the screen. Got the green checkmark got my time and date stamp. I've got the status updated by try to edit this I can no longer edit it because it's been completed. If I want to delete it, I certainly can remove it.

The wind download will now become available on any assessment that's been completed. So, if you tap you download that will begin the download. Okay, so you can look down there on the browser. It went ahead and downloaded this to my downloads folder or wherever your default downloads location is mine is my downloads folder. So, here's my file explorer window just to give you guys a quick preview of what that looks like. So, I can see here file comes in. It's got my customer's name that I did the assessment for followed by the name of the assessment so you can see what I called my assessment, followed by the date and time UTC when it was completed. It is a zipped file we want to extract it. I'll just go ahead and extract all these files out to a bigger folder here for us. Was that extra window? So there's my extracted folder and within that folder will contain our examples.

Okay, so from here now I can see we've got a Word doc, we've got an Excel doc, and we've got an evidence folder. So, the Word document, I'll go ahead and open this up. This is going to be the the overview of what the questionnaires were with your answers filled in. So, each of your sections so here's the section one, your company, your organization's name, and our answers right what type in our answer, what was your registration number? What was your address? So, this document will produce all of the question and answers that we've built in across that questionnaire with all of the detail provided.

So again, the more detail you provide in some of those open ended answers, the better this document starts to fill itself out and creates some substance to it right.

Some of the document also, as I mentioned, will fill itself in with information we've collected from your system. So, when we talk about, you know, installed programs that are in those on the machine, or in the in the business, well we've got a list of installed programs from all your assets, so we'll atach that list for you. You'll also no�ce some of the answers will have evidence and it will say the name of this file Ryan's examples section for question one.

So, what's happening in this in the evidence folder that we downloaded earlier, is we've broken out individual Excel files that contain the section and answers that you provided. So, in this example section for question one, I go to section for question one, this would have provided me with the exact data that we populated in that particular question and answer section. So, it basically gives you an output of all of the individual evidence and files that an auditor may need or want to collect from you as part of your certification process.

Okay, so we've got the Word document. We've got the Excel file, as I mentioned, that covers again, all of the data that we've collected question answers all the sections and what you filled in, in what evidence we collected.

Okay, so this is kind of the whole master with everything filled in. Again, any of the evidence that we've collected from those Excel files based on CyberCNS data will be included. So those are all your output files based on that save action.

Right and so, once you complete your questionnaires, you view your downloads, those reports, those Word documents and those files that we took in as evidence collectively should help you guys with the action plan towards meeting those compliance requirements.

And that is the overview. It's pretty simple to use. As I mentioned, if you guys are interested in looking at the step by step guide and reading the documentation, we've got that published out on our site, you can step through it, you know, a screenshot at a time and get a bit more detail if you'd like it.

You guys can also you know, contact us let us know what you need help our support team and help you guys out with this. If you're having troubles. Also, if you have any recommendations, we've gotten a lot of partners sharing your feedback around this module around what compliances they'd like to see. So, our dev team, as I mentioned, is working on bringing some additional tools to the module. But if you guys have any feedback suggestions on this content or future content for the channel, let us know comments videos, or you can send us email anytime education@connectsecure.com. Thanks again for watching.